**This is how you use the COMPANION app**

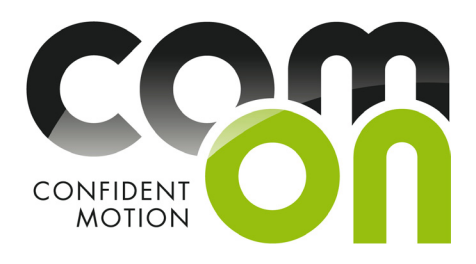

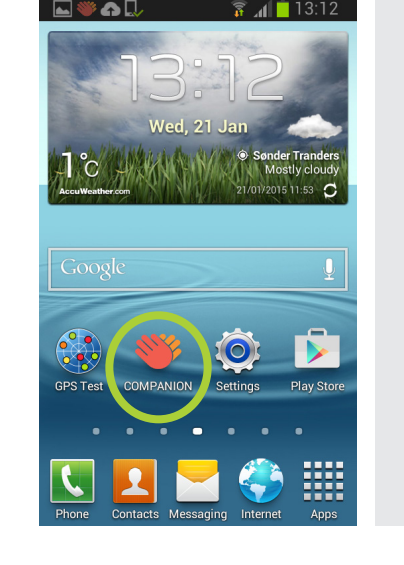

RR₩A COMPANION

 $\frac{2}{3}$   $\mathbf{1}$  13:14

### **18 8 19 13:12**<br>**1 Starting the COMPANION app**

Start the application by pressing the COMPANION icon, which is located on the home screen of your phone.

### **Main menu of the app**

Select "I am a traveler," when you want to plan a new journey. Your companion will use the other option by pressing the lower button.

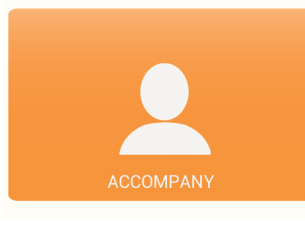

◈▣▩▯◈◓▔?KH▌"▌3:14

Bjarne

Ouafae

Backup

Choose companion

**IM TRAVELLER** 

**2**

**3**

### **Choosing your companions**

Choose who you want to invite as your travel companions.

**This is how you use the COMPANION app**

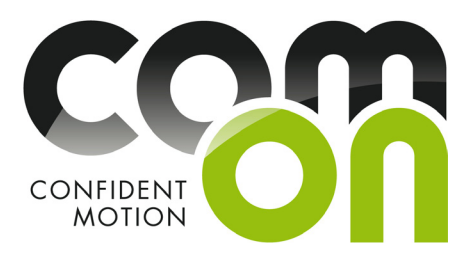

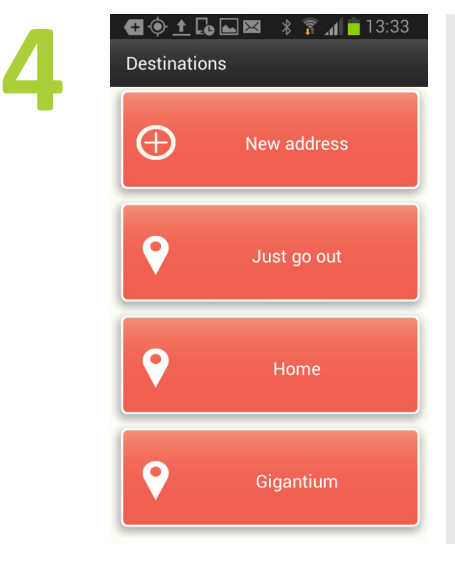

#### **Where do you want to go?**

"New address" means a destination where you have not previously gone using Companion.

If you want to go for a walk, for example, without a special destination, select "Just go out."

This screen displays all items where you have previously made a trip to using the Companion app. Every time you make a trip to a new destination, the target location is stored in the app memory, you do not need to re-write the same address.

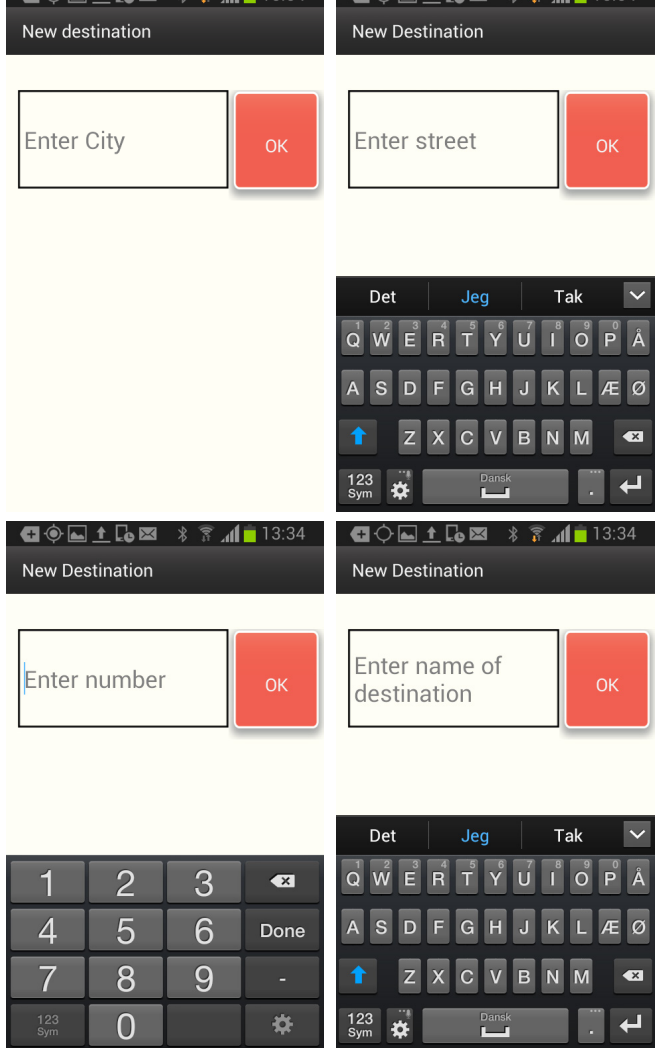

### **S**<br> **EXECUTE:** New Destination<br> **Defining your destination**

If you selected the option "New address", the app asks first for the city or the name of the municipality in which the destination is located. Keyboard appears by touching the text field on the screen.

"Enter the name of the city." Write city or county name, and press OK.

Next, the app requests the street or the name of the road. Please note that this field will only be the street name, not the house number.

The house number is given separately in the following screen.

Once you have entered the address, the app will ask you to name the target, for example, "Shopping", "Pharmacy", "Gymnastics" or "Daughter".

**This is how you use the COMPANION app**

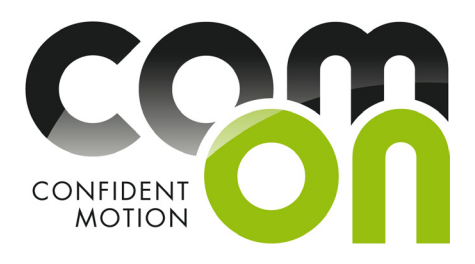

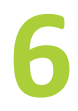

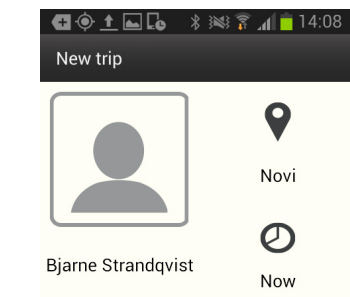

**Send invitation** 

# **6 Summary of your trip and inviting your companion**

Finally, you will see a summary of your planned trip. The summary tells you where you are going and who you are about to invite as companion.

If the details are correct, please call your travel companions by pressing the "Send invitation" button.

If you want to change something, press the phone's lower right corner (the "Back" button). You can always get one display back.

When you send an invitation to a travel companion, s/he can see the summary of your journey on her/his phone.

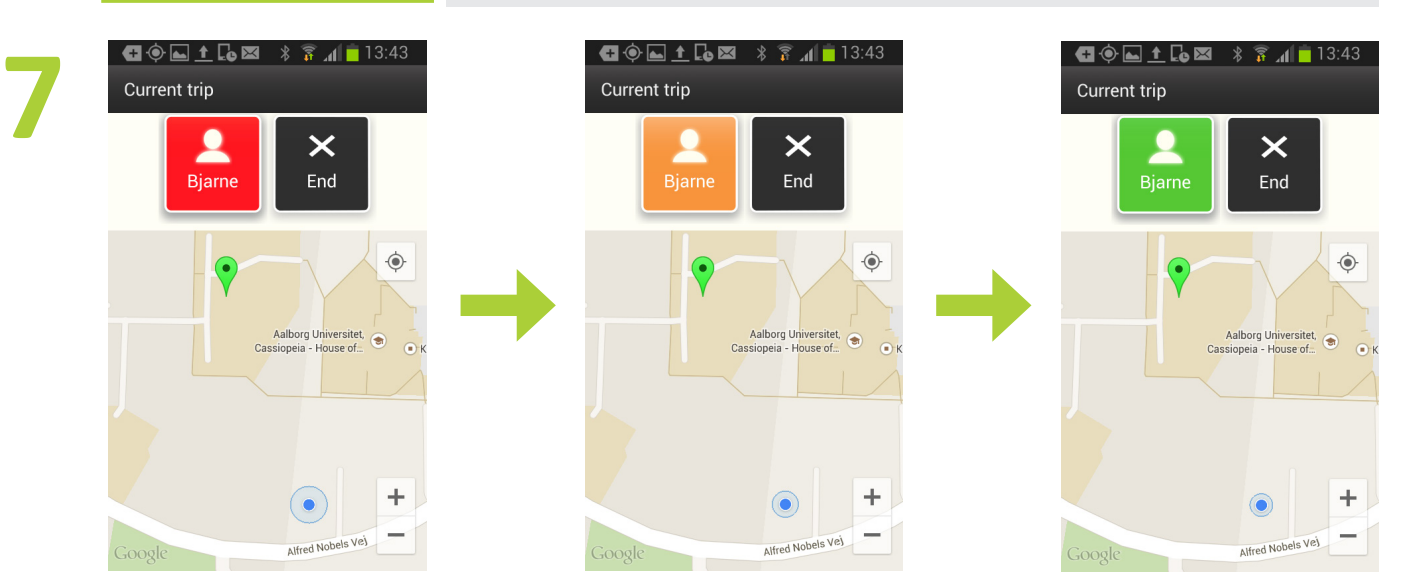

#### **On-going journey and your companion's reply**

After sending an invitation you access a map view, which shows your current location (blue ball), as well as your destination (green badge). On the map view you can also see the name of your travel companion either on red, orange or green background. The color indicates whether

the traveling companion received your invitation and answered it. When the invitation has been received, the background color will change to orange for the time until the traveling companion either approves or rejects the invitation. Sometimes it takes a long time before

your companion gets to answer the invitation. If the companion accepts the invitation, the background color changes to green. If the travel companion refuses the invitation, you will get a notification, and you can either choose another travel companion, or to cancel the trip.

**This is how you use the COMPANION app**

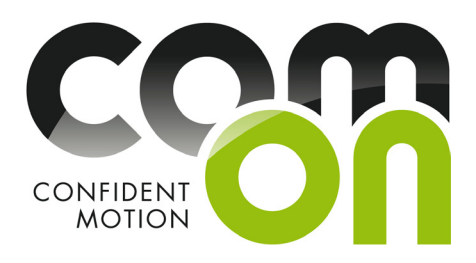

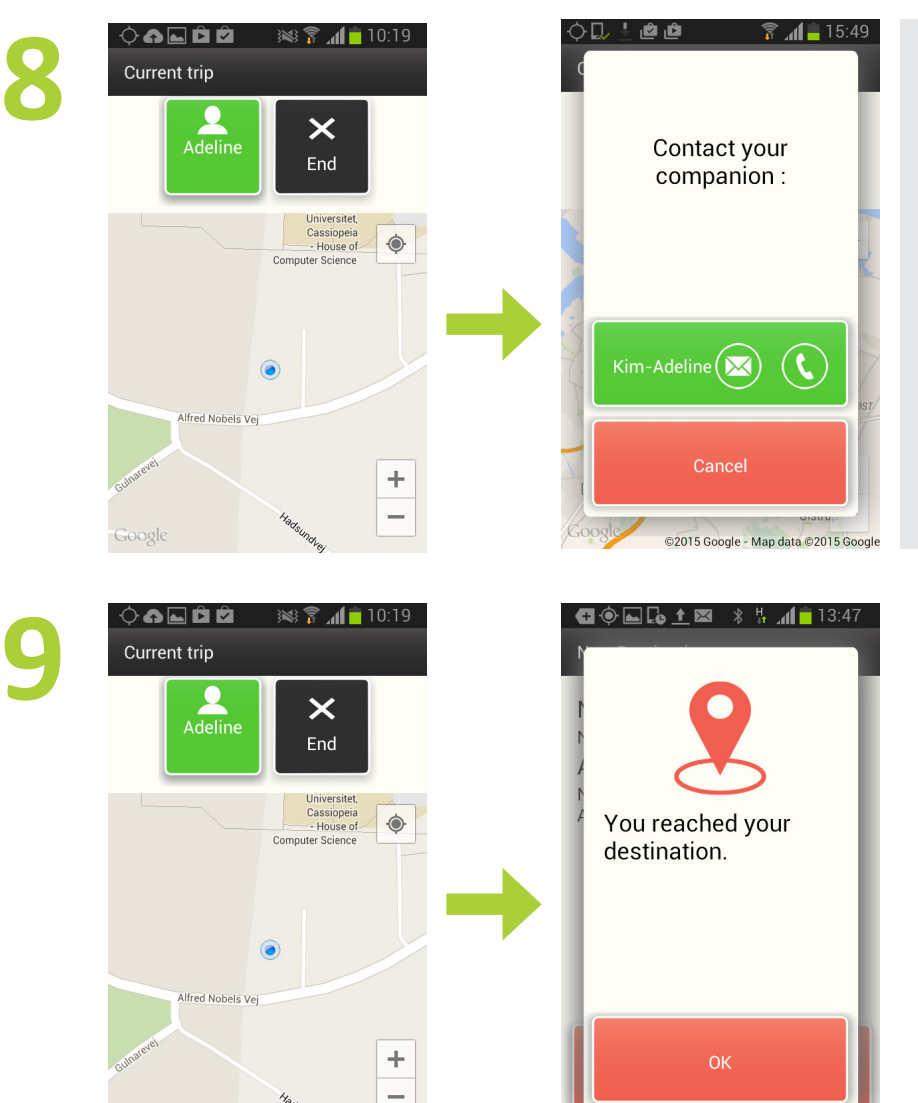

#### **Sending a message during or after the journey**

During the trip, you can send a message or call to your companion by pressing the travel companion's name and then either a letter or phone picture.

#### **In the end**

Once you have reached your destination, the app will detect the location data and send you a message. Once you have acknowledged the message by pressing the "OK" button, the app sends the information to the travel companion.

Sometimes, however, the phone will not be able to receive positioning information. Often, for example, inside a large shopping center it is difficult to obtain location information. In such cases the app does not know that you have arrived at your destination and you will not get the above message. In this case, you can press the "End" button on the map screen. After you have acknowledged the incoming message, the app will send the information about your arrival to the companion.

## **Manual for the travel companion**

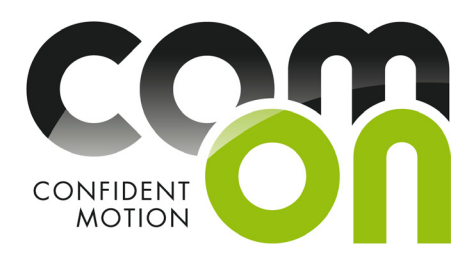

### **ELL & RALI** 13:14<br> **1 Starting the app**

After starting the app, you are ready to receive requests for travel companions.

### **2**  $\widehat{\mathbb{Z}}$  at  $\blacksquare$  13  $\boldsymbol{\mathsf{Q}}$ Novi  $\circledcirc$ Kim-Adeline Miguel Now  $\bigcap$  $\boldsymbol{\times}$ H.

#### **Receiving an invitation**

Device whistles or vibrates to indicate the arrival of a message. On the black bar of the home screen there is a Companion icon, and the message can be found by swiping the bar down. Once you have opened the message, the invitation appears on the display. You can accept the invitation or reject it if you are busy. If you want to look at the Traveler's planned journey before making a decision, select "Map". The app sends a message to the Traveler, telling whether you accepted or rejected the invitation to be the companion on this trip.

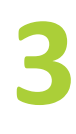

 $\frac{2}{3}$  at 13:07 COMPANION

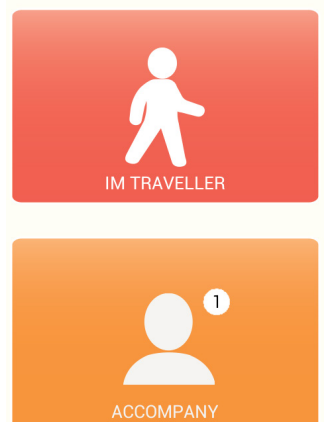

#### **Confirmed companionship**

You will be notified when your companionship is confirmed. A little number appears in the "Accompany" button, which tells you how many confirmed travel companionships you have. During this test period you can only have one companionship, so the number is always 1. By pressing the "I'm a traveller" button you access the next screen, which tells your Traveler's name and the time, when s/he started the journey. By pressing the Traveler's name you access a map view (point 4), where you can view the progress of the trip.

## **Manual for the travel companion**

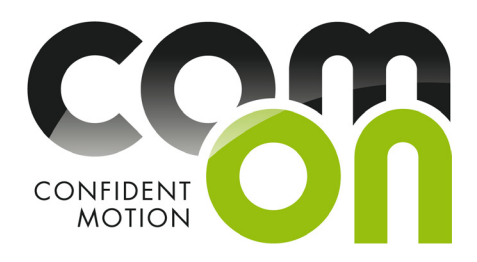

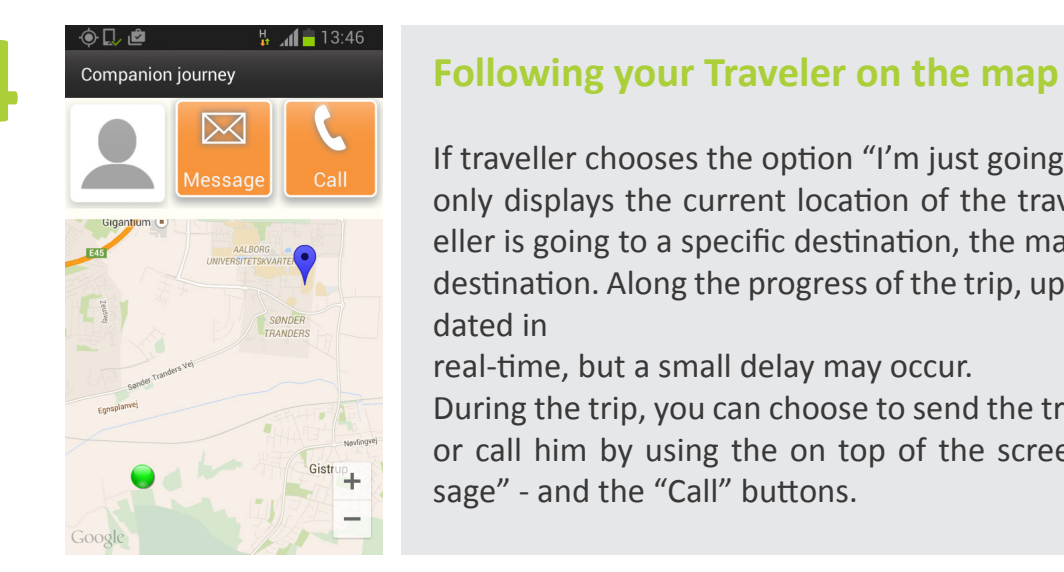

Kim-Adeline Miquel reached her/his destination.

Send message

♦**집▲다 @ ? 11-**13:59

**The** 

Send message

Thanks

Type in message

 $Q W E R T V U I$ 

D

 $G$ 

د اب

**5**

If traveller chooses the option "I'm just going out," the map only displays the current location of the traveller. If the traveller is going to a specific destination, the map also shows the destination. Along the progress of the trip, updates are not updated in

real-time, but a small delay may occur.

During the trip, you can choose to send the traveler a message or call him by using the on top of the screen located "Message" - and the "Call" buttons.

#### **Traveler arriving to destination**

The application notifies you when traveller has arrived. You can send a message to the traveller and, for example, encourage her/him to go out again for a walk.